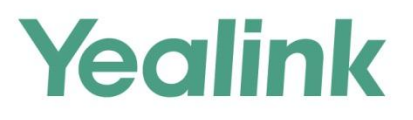

# **Updating Phone Firmware from Skype for Business<sup>®</sup>Server**

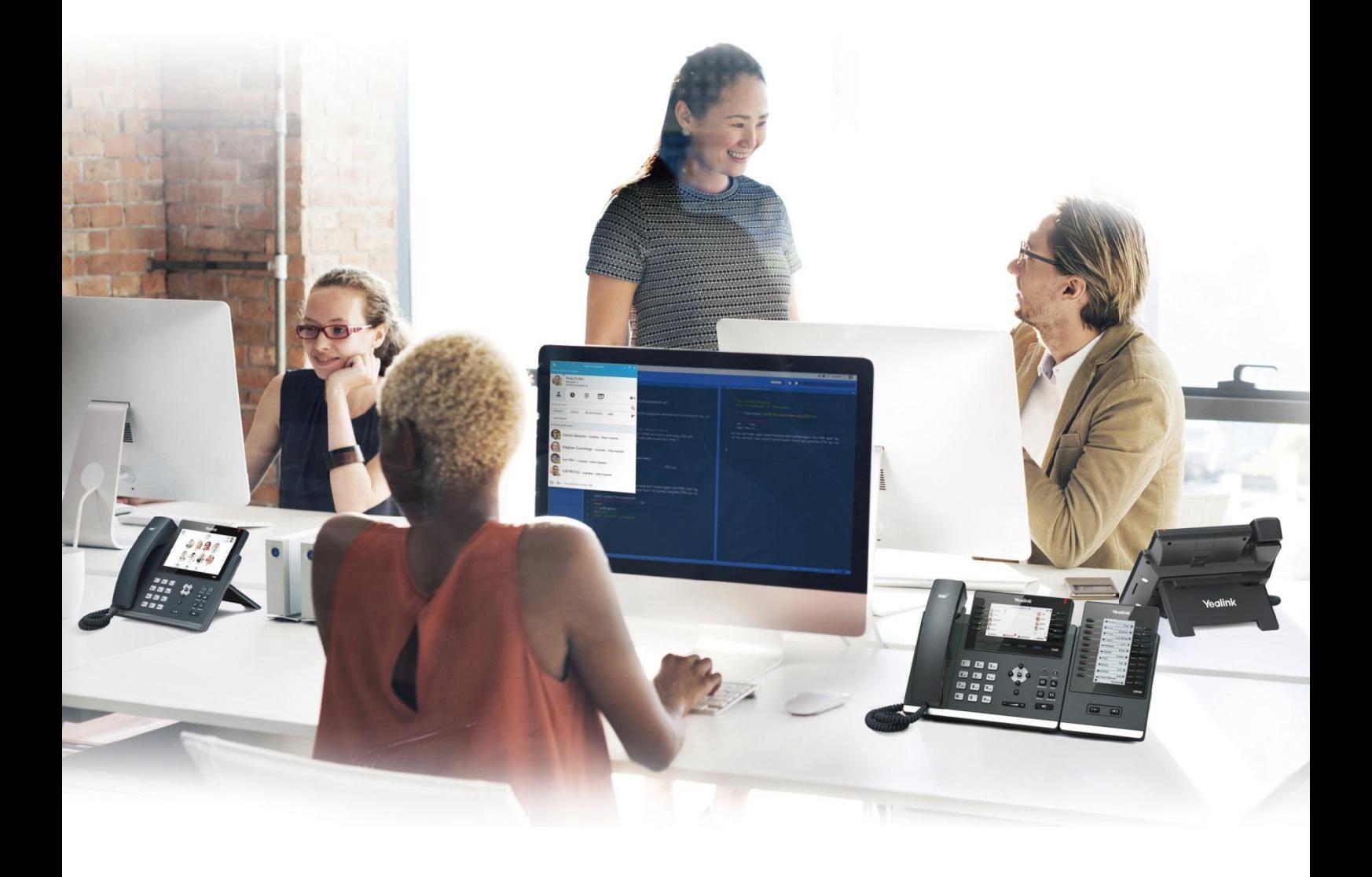

**Version 8.60 Jan.2017** 

## **Table of Contents**

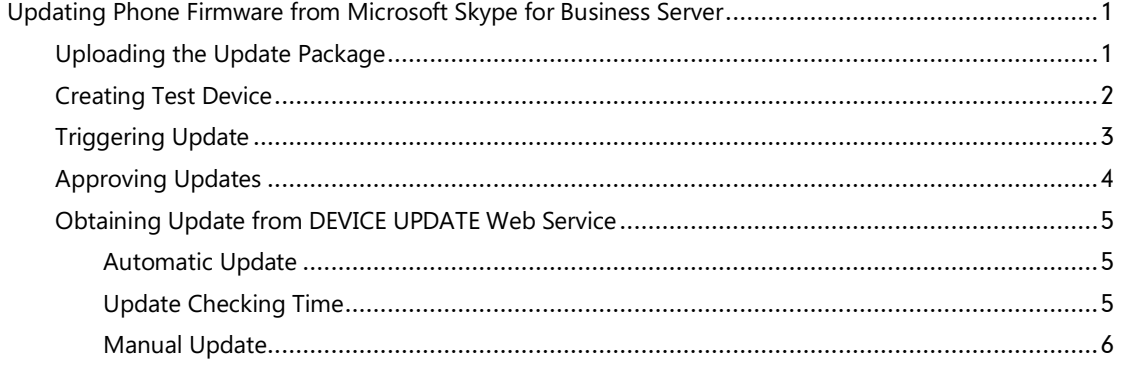

# Yealink

## <span id="page-2-0"></span>**Updating Phone Firmware from Microsoft Skype for Business Server**

This guide provides system administrator with instructions on how to update phone firmware from Skype for Business Server. Microsoft Skype for Business Server includes the DEVICE UPDATE Web service, which is automatically installed with Web Services. You can use this service to import update packages to Skype for Business Server, test them, and then deploy updates to all the Skype for Business phones in your organization. You can also use DEVICE UPDATE Web service to roll back devices to previous firmware versions.

To update phone firmware from Skype for Business Server, the update package imported to Skype for Business Server must be in CAB format. Ask the Yealink FAE for the update package or download it online:

### <http://support.yealink.com/documentFront/forwardToDocumentFrontDisplayPage>.

The following content takes T48G phones as an example to introduce how to update firmware from Microsoft Skype for Business Server.

## <span id="page-2-1"></span>**Uploading the Update Package**

Before updating the phone firmware from Skype for Business Server, obtain the update package and upload it to the Skype for Business Front End Server that hosts DEVICE UPDATE Web service. Follow the following steps to upload the update package using Windows PowerShell.

## **To upload the .cab update package to the Skype for Business Front End Server:**

- **1.** Download the update package (e.g., Yealink\_ver\_35.8.0.5.cab).
- **2.** Go to Skype for Business Server and copy the update package to the desired directory (e.g., C:\cab).

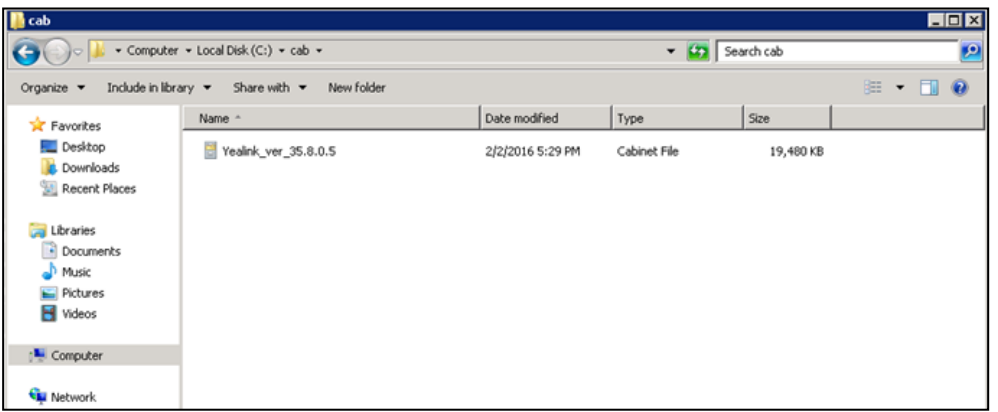

- **3.** Open the Windows PowerShell.
- **4.** From the Windows PowerShell, execute the following cmdlet to upload the update package to the Skype for Business Front End Server:

## **Import-CsDeviceUpdate -Identity "service:webserver:fepool.cohowinery.cohovineyard.com" -FileName c:\cab\Yealink\_ver\_35.8.0.5.cab**

The -Identity value format is important and must be exactly service:webServer:< Skype for Business FQDN>, while the –FileName value is simply an absolute path of the CAB file.

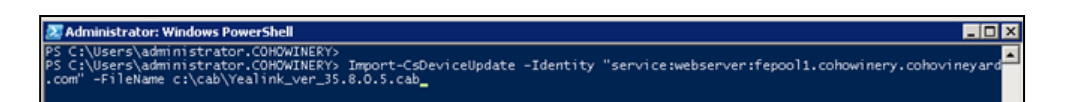

It may take a few seconds to complete the cmdlet. After completing the cmdlet, open the Skype for Business Server Control Panel and go to **Clients**->**DEVICE UPDATE**. The uploaded firmware version will be displayed as Pending Version on the appropriate devices.

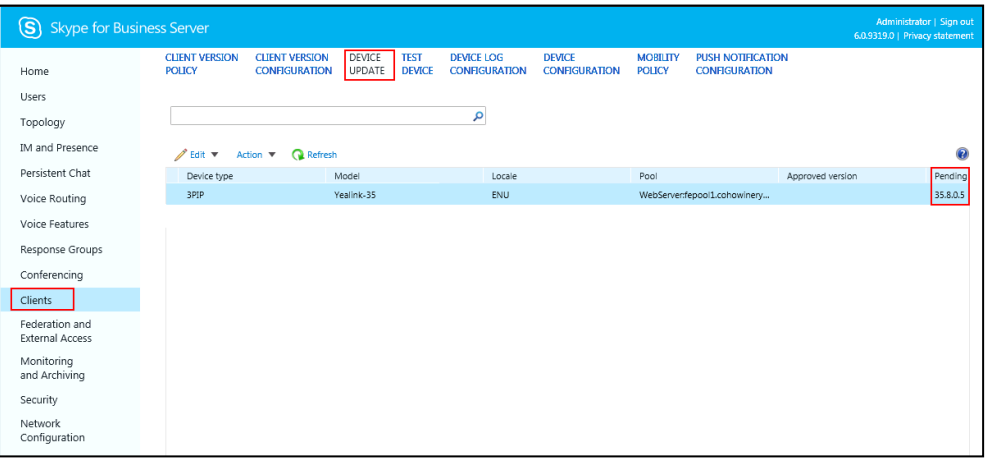

The uploading can also be verified by locating the installed files on Skype for Business Server which are stored in the Skype for Business file share path.

## <span id="page-3-0"></span>**Creating Test Device**

As with all firmware updates, it would be prudent to first test a single phone before blasting it out to all phones in the organization. The Test Device configuration in Skype for Business Server allows a single device to automatically download the latest version of firmware available, regardless of whether it has been approved yet or not. When you create a test device, actually you approve the pending updates to THIS device only.

#### **To configure a test device from Skype for Business Server Control Panel:**

- **1.** Open Skype for Business Server Control Panel.
- **2.** Navigate to **Clients**->**TEST DEVICE**.
- **3.** Select **New**->**Global test device**.
- **4.** Enter the name in the **Device name** field.
- **5.** In the **Identifier type** block, mark the radio box of **MAC address**.
- **6.** Enter the MAC address of the phone with no separator characters in the **Unique identifier**

#### field.

Enter the serial number of the phone if the radio box of **Serial number** is marked. Obtain the MAC address or the serial number on the back of the phone.

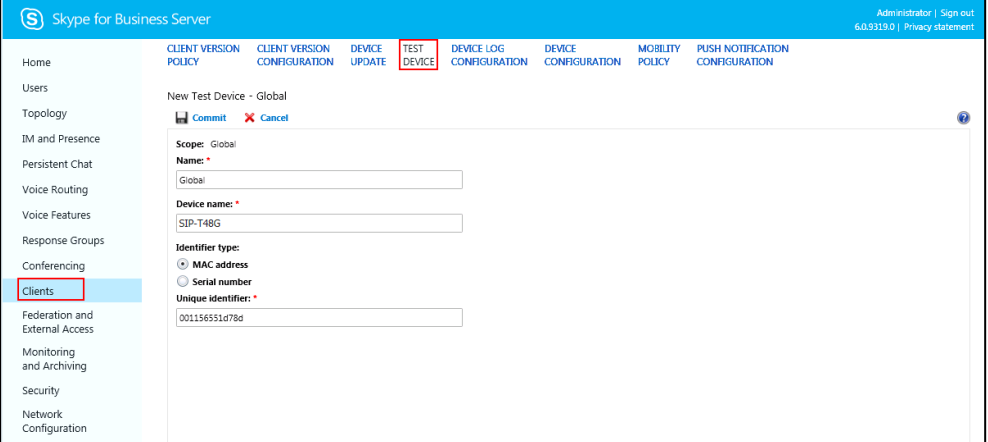

### **7.** Click **Commit**.

The device information is displayed as below.

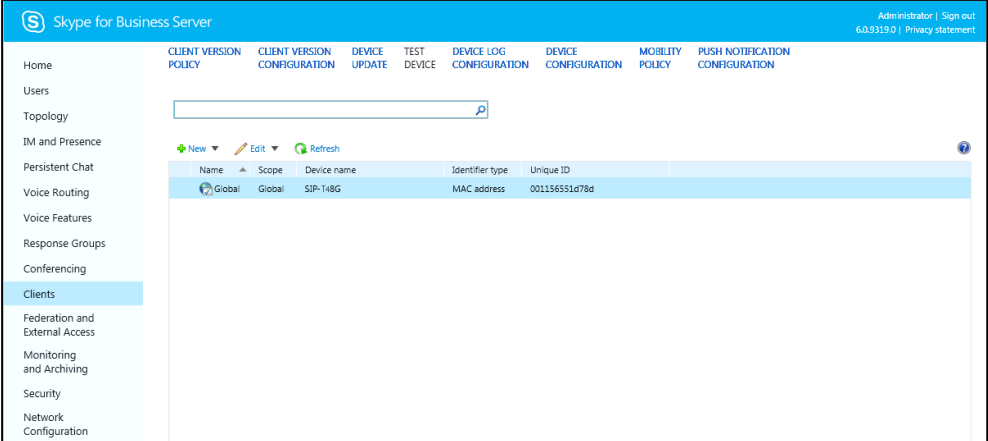

## <span id="page-4-0"></span>**Triggering Update**

After the test device is created, reboot the associated phone (the MAC address of this phone matches that of the Test Device created above). The reboot simply triggers the phone to check an update without waiting too long. The phone will send two HTTP GET requests for the NBT and CAT files of the latest firmware version allowed for its device type. The Skype for Business Server passes files (e.g., files of version 35.8.0.5) to the phone. Once the phone completes downloading and installing the new firmware, you can check the system status by pressing the OK key on the phone when it is idle.

## The phone status is displayed as below:

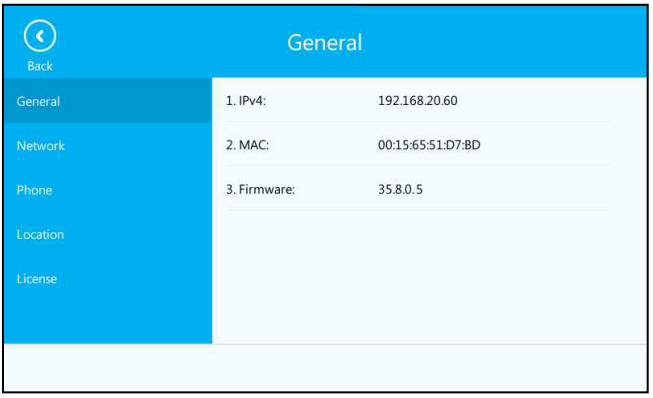

## <span id="page-5-0"></span>**Approving Updates**

After a sufficient test has been completed, the supported device update should be approved. So other devices of the same model can be updated automatically. The created test device can be retained for later use or deleted if no longer testing with that specific device.

## **To approve the update:**

- **1.** Open Skype for Business Server Control Panel.
- **2.** Navigate to **Clients**->**DEVICE UPDATE**.
- **3.** Highlight the desired update you want to approve.
- **4.** Select **Approve** from the pull-down list of **Action**.

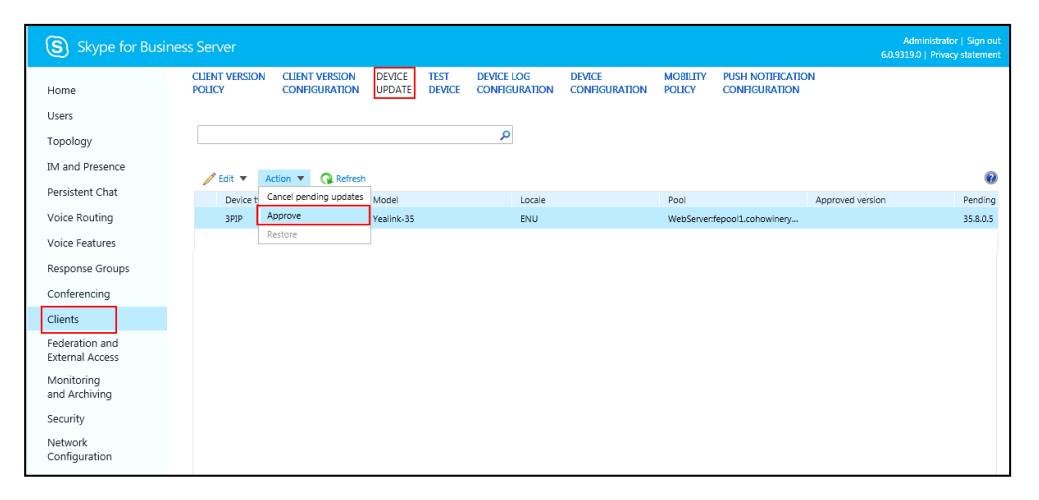

#### S Skype for Business Sen **CLIENT VER**<br>POLICY MOBILITY **PUSH NOTIFICATION TEST**<br>DEMOTE DEVICE LOG<br>CONFIGURATION DEVICE<br>CONFIGURATION DEVICE<br>UPDATE Home Users Topology IM and Presence  $\sim$   $\alpha$ Device type Persistent Chat Voice Routing Voice Features Resnonse Group Conferencing **Clients** Federation and<br>External Access Monitoring<br>and Archivi Security Network<br>Configuratio

#### The firmware version will be displayed as Approved Version:

## <span id="page-6-0"></span>**Obtaining Update from DEVICE UPDATE Web Service**

## <span id="page-6-1"></span>**Automatic Update**

When the phone has been signed in, it will update firmware automatically in following situations:

## **Reboot**

When the phone connects to the network and is powered on, it automatically checks if an update is available on Skype for Business Server. If there is an update available on Skype for Business Server, the phone will automatically update firmware.

## **Regular Update When a User Signs in**

If the phone is powered on, and a user signs in, the phone automatically checks if an update is available on Skype for Business Server when the auto update timer (24 hours) expires. If there is an update available on Skype for Business Server, the phone will automatically update firmware.

The Skype for Business phone will not perform an update check when a user signs in/out. It only performs an update check when the auto update timer (24 hours) expires. The timer will be cleared when the phone reboots or a user signs in/out.

If no user signs into the phone or there is no update available on Skype for Business Server, the Skype for Business phone will not update firmware automatically when the timer expires.

## <span id="page-6-2"></span>**Update Checking Time**

Update checking time defines a period of time for Skype for Business phone to automatically check a firmware update on Skype for Business Server (auto update timer).

#### **To configure update checking time via web user interface:**

**1.** Click on **Features**->**General Information**.

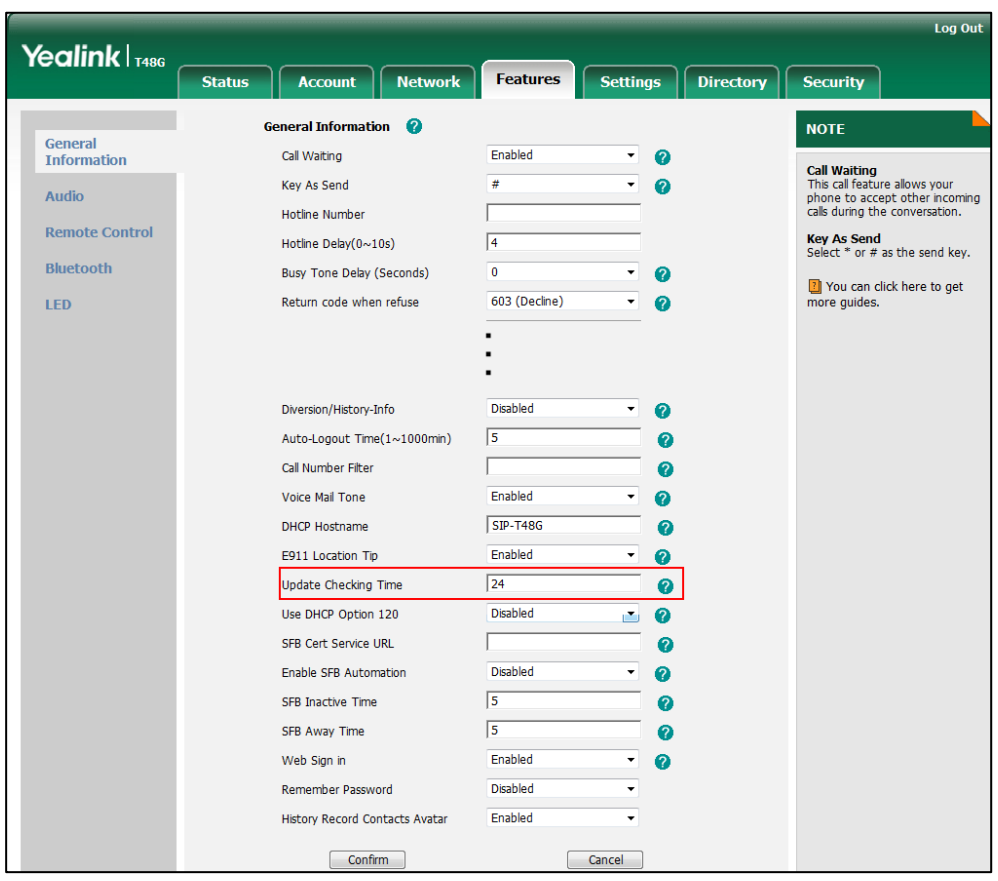

**2.** Enter the desired value in the **Update Checking Time** field.

A dialog box pops up to prompt that settings will take effect after a reboot.

**3.** Click **Confirm** to accept the change.

## <span id="page-7-0"></span>**Manual Update**

You can initiate an update immediately, just power off the phone and power on it again. The phone will boot up, check for updates and apply the updates. You can also trigger an update manually via phone user interface.

### **To trigger an update manually via phone user interface:**

- 1. Tap **••• -> Advanced** (default password: admin)-> **Firmware Update**.
- **2.** Tap **Update Now**.

The LCD screen prompts "New firmware, update now?".

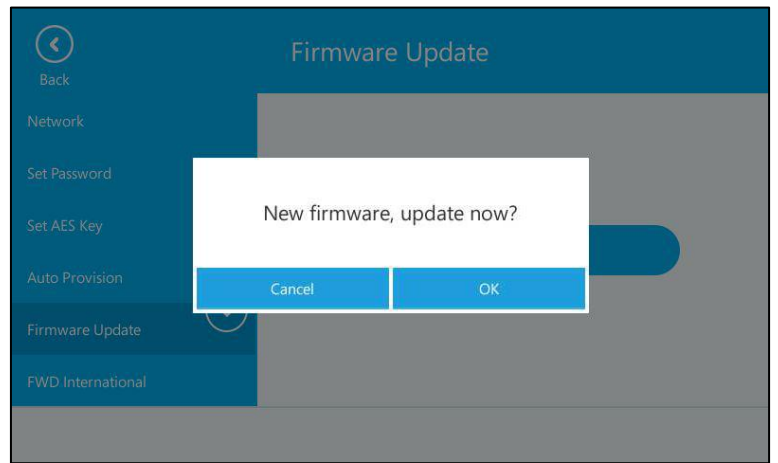

**3.** Tap the **OK** soft key to confirm the update.

If there is no update available on Skype for Business Server, the LCD screen prompts "The firmware is the latest".

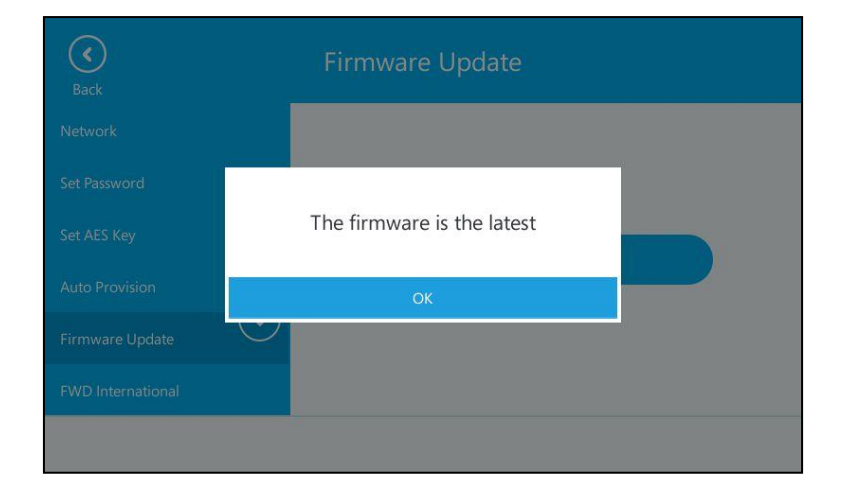